## **Connect Amazon Alexa with Alarm.com**

## **Requirements**

- A customer account powered by Alarm.com.
- Lights, thermostats, locks, garage doors, security panel, or camera powered by Alarm.com.
- A device with Amazon Alexa and associated Amazon customer account.

Important: The Amazon Alexa-powered device must be set to English.

## **To set up Alarm.com skill using voice commands:**

1. Tell the Alexa enabled device: "**Alexa, talk to Alarm.com."** Alexa will respond that the Alarm.com account needs to be linked.

2. Open the Amazon Alexa app on a mobile device or go to Alexa.amazon.com using a web browser.

3. On the Home dashboard, an Alarm.com card will appear at the top of the app with a **Link Alarm.com Account** button.

Note: The Amazon Alexa app view may vary based on the device in use.

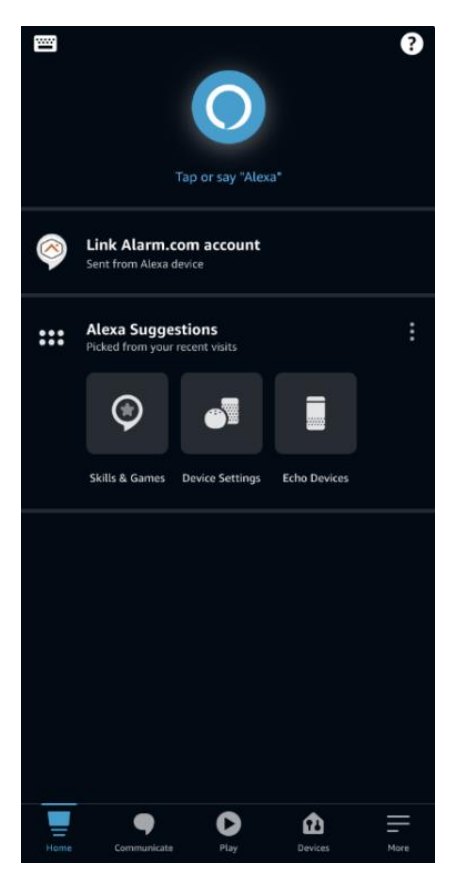

4. Tap Link Alarm.com Account and enter your Alarm.com login credentials.

Note: There will be a prompt asking to enable secure actions. Secure actions are security sensitive (unlock the door, open the garage, disarm the panel) and protected behind a four-digit pin. If interested, tap **Allow** (go to step 8) otherwise tap **Deny** (go to step 9).

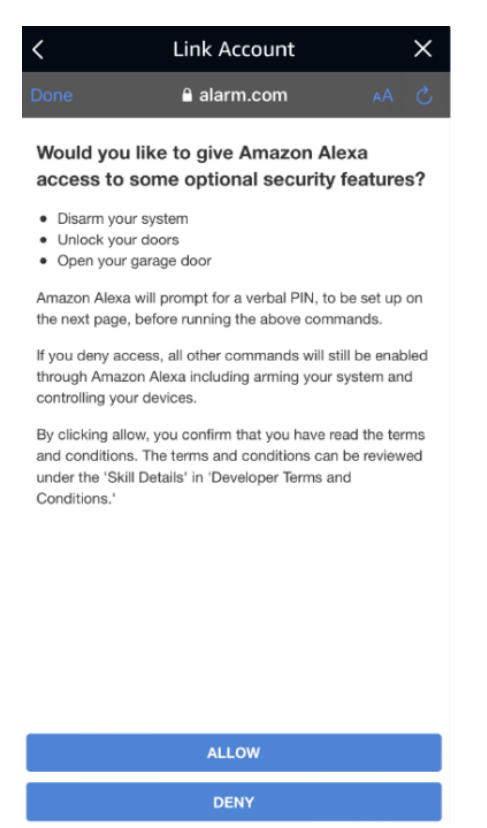

# 8. Enter your four-digit pin and tap Submit.

#### Create a PIN to use with Amazon Alexa

Amazon Alexa will ask for this verbal PIN code in response to certain security features such as disarming your system, unlocking your doors, or opening your garage.

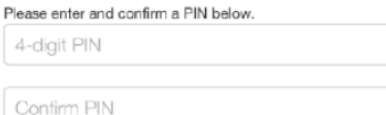

This PIN is only to perform secure actions and does not need to match your security code.

Note: Your PIN may appear in your Amazon Alexa history.

**SUBMIT** 

9. The account is now linked. Tap the x in the top left and begin interacting with Alarm.com through Amazon Alexa.

# **To set up Alarm.com skill using the Amazon Alexa App:**

1. Open the Amazon Alexa app on a mobile device.

- 2. Tap the Menu icon  $\left| \equiv \right|$ .
- 3. Tap **Skills & Games**.

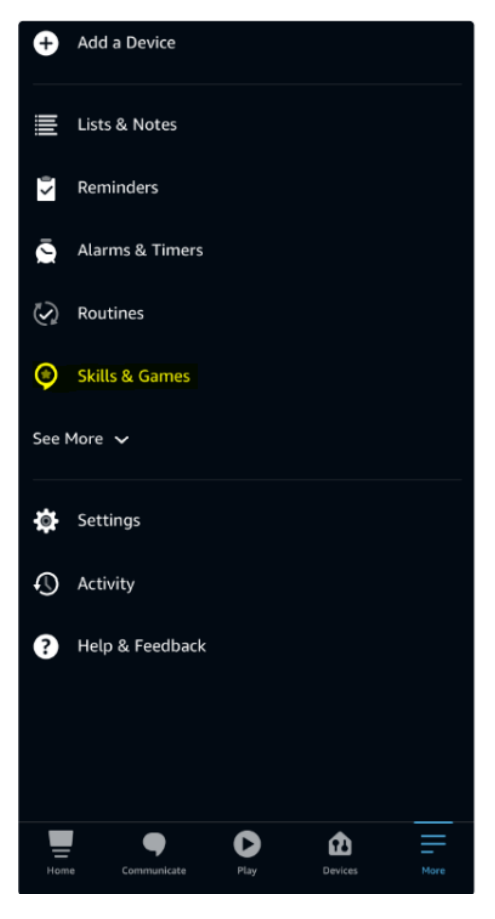

4. Tap the search icon at the top of the screen.

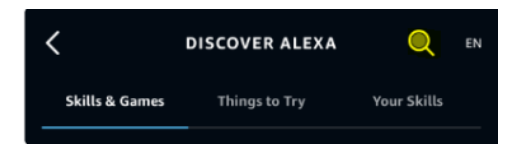

- 5. Enter **Alarm.com** in the search field.
- 6. Tap Alarm.com.
- 7. Tap **Enable To Use** and enter your Alarm.com login credentials.

Note: There will be a prompt asking to enable secure actions. Secure actions are security sensitive (unlock the door, open the garage, disarm the panel) and protected behind a four-digit pin. If interested, tap Allow (go to step 8) otherwise tap Deny (go to step 9).

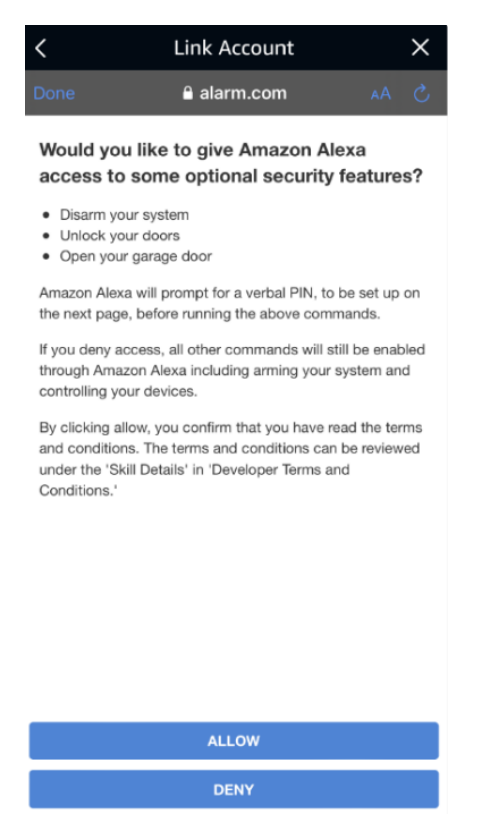

## 8. Enter your four-digit pin and tap Submit.

## Create a PIN to use with Amazon Alexa

Amazon Alexa will ask for this verbal PIN code in response to certain security features such as disarming your system, unlocking your doors, or opening your garage.

### Please enter and confirm a PIN below.

4-digit PIN

## Confirm PIN

This PIN is only to perform secure actions and does not need to match your security code.

Note: Your PIN may appear in your Amazon Alexa history.

**SUBMIT** 

9. The account is now linked. Tap the x in the top left and begin interacting with Alarm.com through Amazon Alexa.